# Utiliser la classe virtuelle avec le CNED

#### Connectez-vous à l'adresse suivante : **ecole.cned.fr**

Les anciens comptes créées avant le 01/09 ne sont plus actifs

**1) Créer un compte**

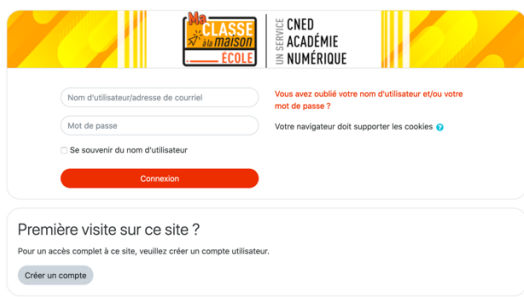

Dans le profil utilisateur, sélectionnez « enseignant ou chef d'établissement »

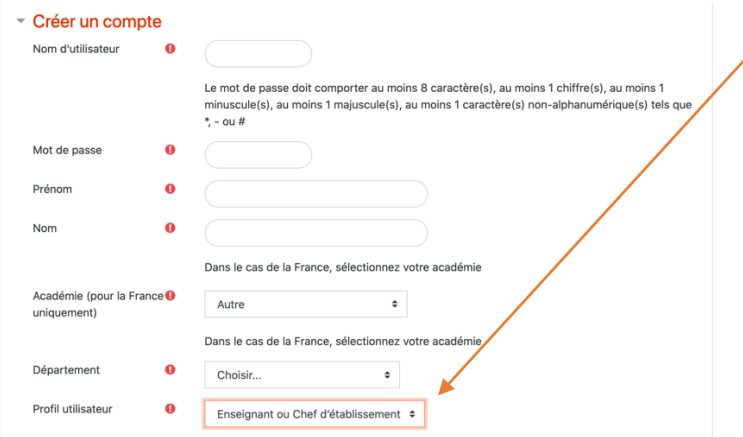

Pour les enseignants qui souhaitent créer un compte pour une classe virtuelle avec les élèves, vérifiez que vous avez utilisé votre adresse académique. La réception du courriel de confirmation d'inscription peut prendre plusieurs minutes. Vérifiez les messages reçus dans vos courriers indésirables ou spams.

2) Connectez-vous à votre espace avec votre identifiant et mot de passe

![](_page_0_Picture_71.jpeg)

#### **3) Cliquez sur la vignette « Ecole Classes virtuelles »**

![](_page_1_Picture_99.jpeg)

Nouveauté de la version :

Un accès sécurisé est proposé aux participants avec trois liens pour accéder à la classe virtuelle :

Le lien vers la salle d'attente enseignant suppose que chaque participant se connecte avec un compte.

![](_page_1_Picture_100.jpeg)

## **4) Créer une classe virtuelle sans salle d'attente :**

Pour que les participants accèdent à la classe virtuelle sans salle d'attente (sans création de compte) cliquez en bas de page sur le message : Classe virtuelle sans salle d'attente

Pour créer votre classe virtuelle sans salle d'attente, cliquez sur le lien suivant : Classe virtuelle sans salle d'attente

Comme dans la version du mois de mars 2020, deux liens sont proposés :

- Un lien modérateur pour l'organisateur de la classe virtuelle
- Un lien participants, pour les élèves, parents, collègues dans le cadre d'un conseil des maîtres….

![](_page_2_Picture_69.jpeg)

Copiez le lien participants et transmettez par courriel aux participants avec l'heure et la date de la classe virtuelle.

## **5) Se connecter à la classe virtuelle en tant que modérateur**

Le jour de la classe virtuelle connectez-vous avec le lien modérateur. Branchez un micro-casque à votre ordinateur ou la caméra Copier/coller le lien modérateur dans votre navigateur

![](_page_2_Picture_4.jpeg)

Faites les test Audio et Caméra à l'aide du menu déroulant et cliquez sur « Oui l'audio fonctionne » pour valider :

![](_page_2_Picture_70.jpeg)

## **6) Utilisation des outils de la classe virtuelle**

![](_page_3_Picture_39.jpeg)

Pour accéder aux outils modérateur cliquez sur la flèche en bas à droite

![](_page_3_Picture_40.jpeg)

![](_page_3_Picture_41.jpeg)

Pour partager du contenu cliquer sur l'icone

Vous pouvez ajouter des fichiers ou partager votre écran, désactiver ou activer le micro des participants.